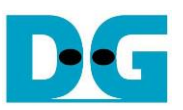

# *FPGA setup on Alveo card Demo*

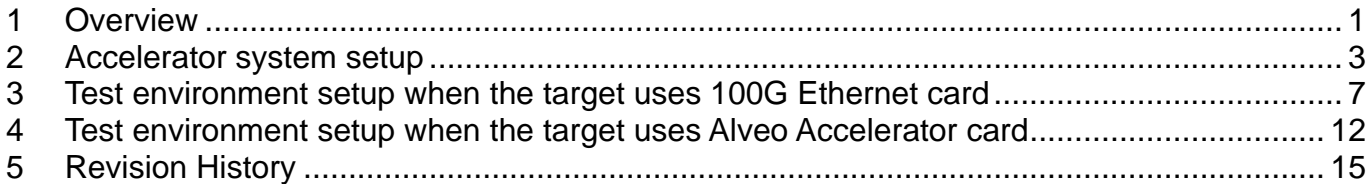

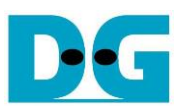

## FPGA setup on Alveo card Demo

Rev1.0 6-Jul-23

## <span id="page-1-0"></span>**1 Overview**

This document describes how to setup Alveo accelerator Card within Accelerator system and prepare the test environment for running TOE100G-IP on Alveo card. The demo allows the data transmission between the host system (CPU) and the target test systems through Alveo accelerator Card, as shown in [Figure 1-1.](#page-1-1)

<span id="page-1-1"></span>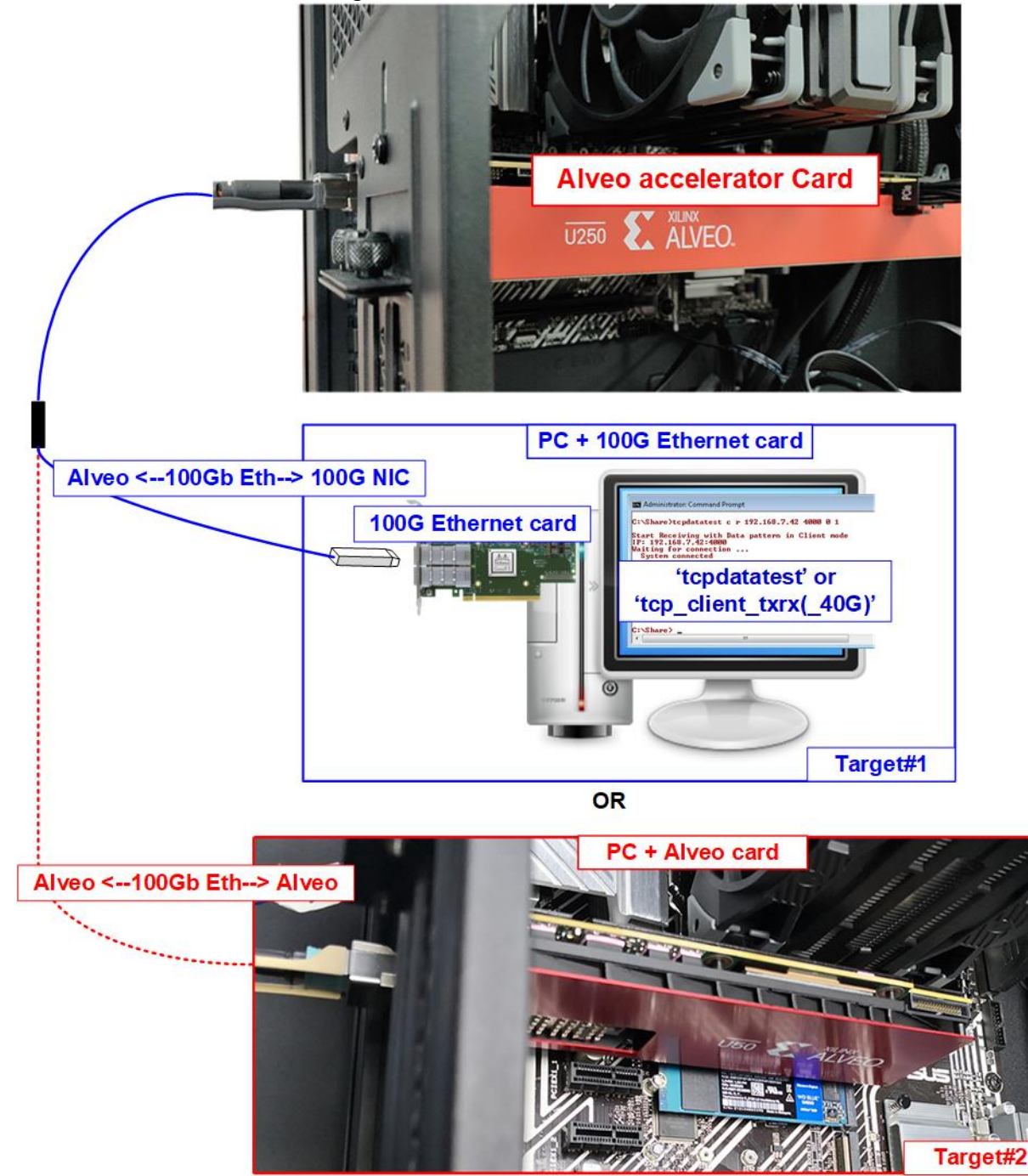

Figure 1-1 Two test environments for running the demo

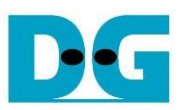

The demo is run on the Alveo accelerator card plugged into the system that supports to run the Accelerator card demo. Accelerator card has QSFP28 connector which supports up to 100Gb Ethernet connection. The demo uses a QSFP28 connector for transferring the TCP payload over 100Gb network environment. There are two test environments for this demo in order to transferring the 100Gb TCP payload.

The first test environment uses Test PC with 100Gb Ethernet card (Target#1) for transferring TCP payload data. Two test applications are designed for running on TestPC, i.e., "tcpdatatest" and "tcp\_client\_txrx(\_40G)" for half-duplex test and full-duplex test, respectively.

The second test environment uses another Alveo accelerator card on another PC and runs TOE100G-IP on Alveo demo (Target#2) for transferring TCP payload data. This test environment is highly recommended to maximize the performance in 100G Ethernet.

In the document, topic 2 shows the procedure to setup the system with Alveo accelerator card plugged in and to run the demo on the card. Topic 3 shows the example console and test result when running under the first test environment, Accelerator system and 100G Ethernet card on Test PC. Finally, topic 4 shows the example console when running the second test environment, Accelerator system and Accelerator system. More details of each topic are described as follows.

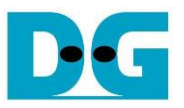

### <span id="page-3-0"></span>**2 Accelerator system setup**

Before running this demo, please install the Alveo accelerator card into the system by following the steps from Xilinx installation document, provided as below. <https://docs.xilinx.com/r/en-US/ug1301-getting-started-guide-alveo-accelerator-cards>

To run the demo, please prepare following environment.

- Alveo accelerator card: U250 or U50 card
- Accelerator system for Alveo card: TKAS-D2101 with Ubuntu 20.04 LTS Server OS <https://dgway.com/AcceleratorCards.html>

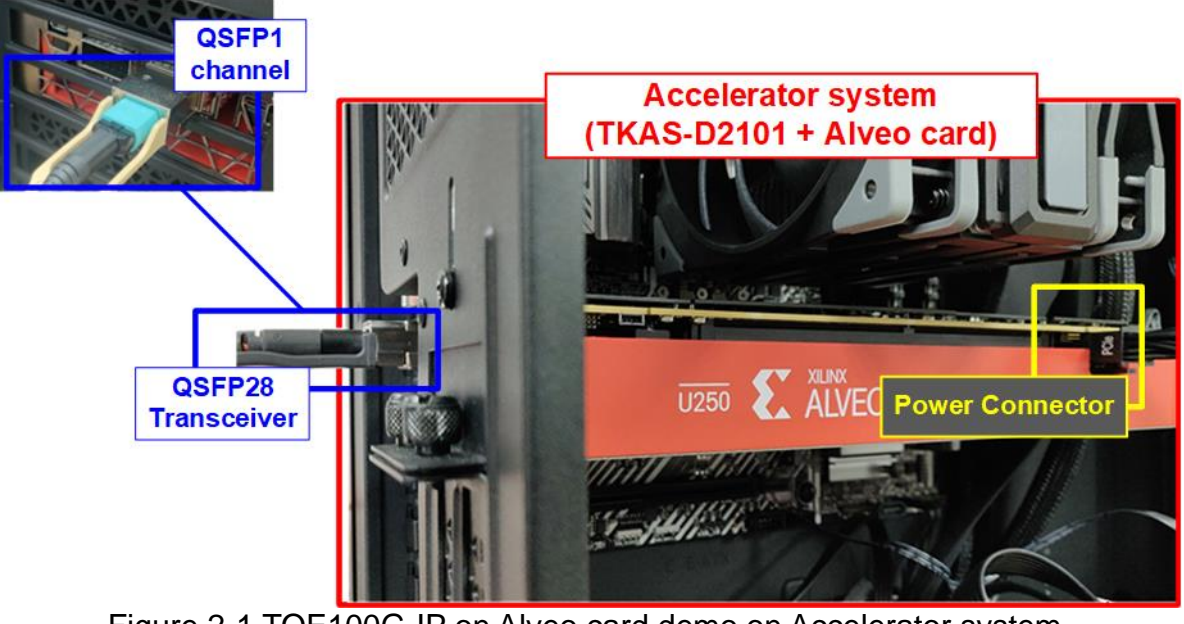

Figure 2-1 TOE100G-IP on Alveo card demo on Accelerator system

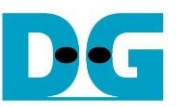

This topic shows the steps to prepare Accelerator system (TKAS-D2101 with U250) to run the demo.

1) Detect Accelerator card which connects on TKAS-D2101 to get the Card BDF ID by using following command. >> sudo /opt/xilinx/xrt/bin/xbmgmt examine

**Terminal on TKAS-D2101**  $\bullet$  : Input by user : Output to user dg\_ipdev@turnkey2:~\$ sudo /opt/xilinx/xrt/bin/xbmgmt examine System Configuration OS Name : Linux Display information of accelerator card Release  $: 5.4.0 - 91$ -generic Version : #102-Ubuntu SMP Fri Nov 5 16:31:28 UTC 2021 Machine  $: x8664$ **CPU Cores**  $: 16$ : 63928 MB Memory Distribution : Ubuntu 20.04.3 LTS **GLIBC**  $: 2.31$ Model : Z590 AORUS MASTER **XRT** Version  $: 2.13.466$ **Branch**  $: 2022.1$ Hash : f5505e402c2ca1ffe45eb6d3a9399b23a0dc8776 **Hash Date**  $: 2022 - 04 - 14$   $17:43:11$ **XOCL** : 2.13.466, f5505e402c2calffe45eb6d3a9399b23a0dc8776 **XCLMGMT** : 2.13.466, f5505e402c2calffe45eb6d3a9399b23a0dc8776 **Card BDF (Board:Device.Function)** Devices present Platform UUID **BDF Shell**  $\mathbf{r}$  .  $\ddot{\phantom{0}}$  $[0000:01:00.0]$ xilinx\_u250\_gen3x16\_base\_4 F8DAC62E-49D9-B0AA-E9FC-6F260D9D0DFB  $\cdot$ \* Devices that are not ready will have reduced functionality when using XRT tools dq\_ipdev@turnkey2:~\$

Figure 2-2 Examine Accelerator card

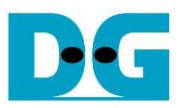

2) For U250 card, it needs to program the shell partition to Accelerator card once after system bootup. This step can be skipped for U50 card. More details are described in page 25 of UG1301 (V2.0).

[https://www.xilinx.com/support/documentation/boards\\_and\\_kits/accelerator-cards/2\\_0/ug](https://www.xilinx.com/support/documentation/boards_and_kits/accelerator-cards/2_0/ug1301-getting-started-guide-alveo-accelerator-cards.pdf) [1301-getting-started-guide-alveo-accelerator-cards.pdf](https://www.xilinx.com/support/documentation/boards_and_kits/accelerator-cards/2_0/ug1301-getting-started-guide-alveo-accelerator-cards.pdf)

i. Determine the partition file with full path by following command by using following command. The command generates the JSON output file which contains the path of partition file. The command parameter is "card\_BDF" which is obtained by the previous command.

>> sudo /opt/xilinx/xrt/bin/xbmgmt examine --report platform --format json --output <output file.json> --device <card\_BDF>

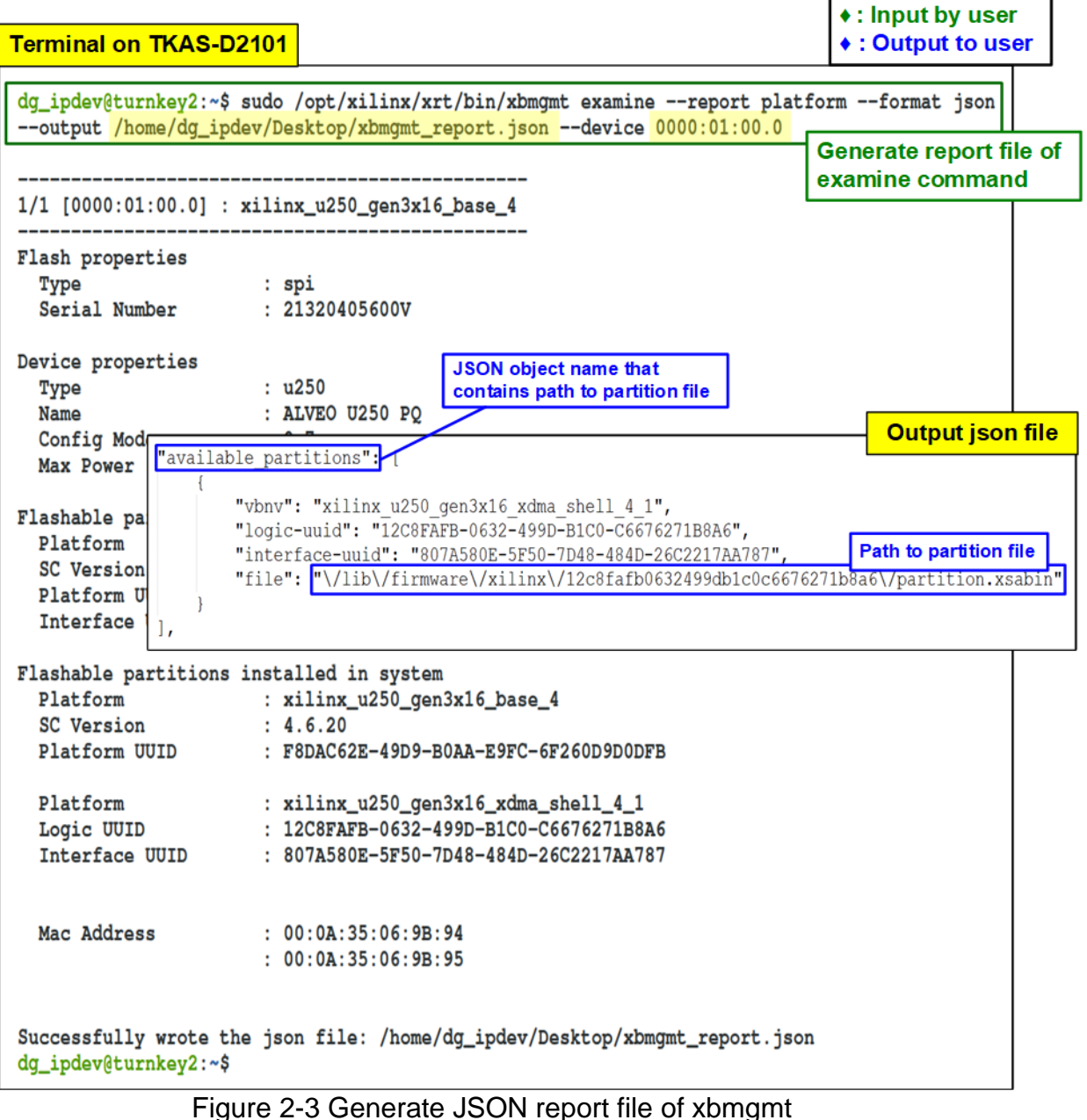

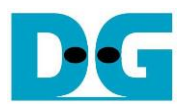

ii. Program the shell partition to the target Alveo card by the following command along with the "card BDF" and the path of partition file which are determined by step i) and step ii). The path to partition file in output JSON file needs to remove the backslash character ('\') before using in this command.

>> sudo /opt/xilinx/xrt/bin/xbmgmt program --device <card\_BDF> --shell <path to partition file>

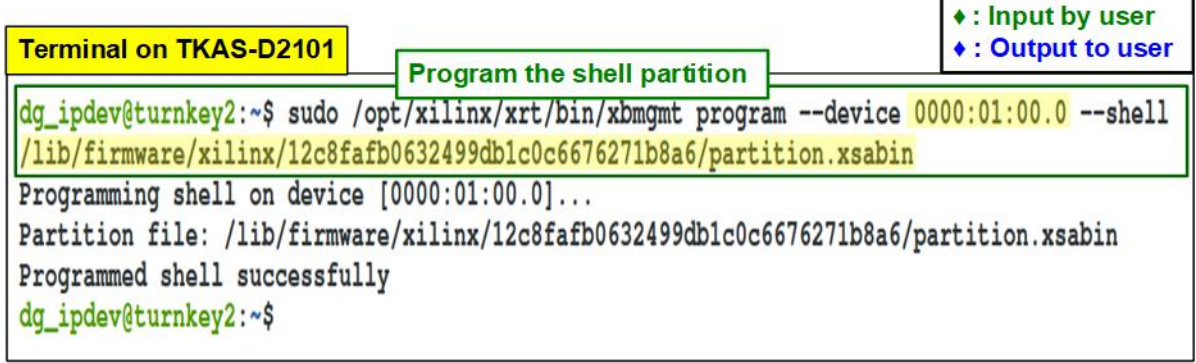

#### Figure 2-4 Program the shell partition

3) Enable the host memory to reserve the memory for the target Alveo platform by using the following command with the "card BDF" from the previous step.

>> sudo /opt/xilinx/xrt/bin/xbutil configure --host-mem --device <card BDF> --size 1G enable

For more information about Host Memory Access of Xilinx Accelerator platform can be found on the following Xilinx site.

<https://xilinx.github.io/XRT/master/html/hm.html>

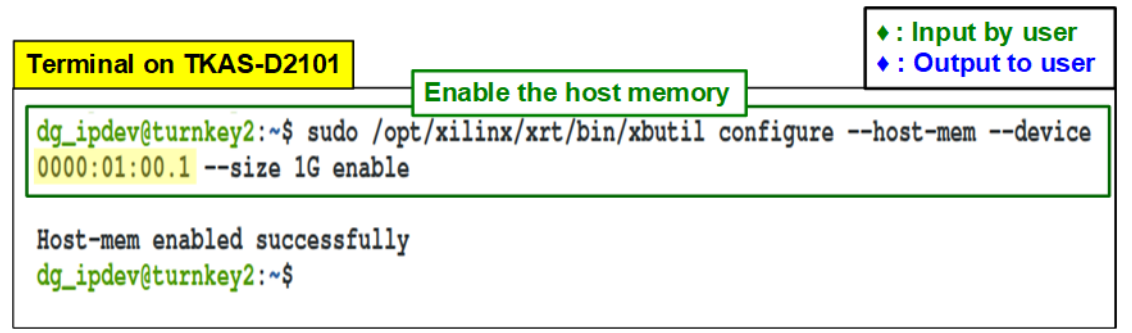

Figure 2-5 Enable the host memory through XRT

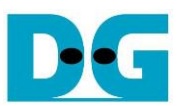

## <span id="page-7-0"></span>**3 Test environment setup when the target uses 100G Ethernet card**

Please prepare the following environment to set up the target system by 100G Ethernet card.

- PC with 100 Gigabit Ethernet card
- 2xQSFP28 transceiver (100GBASE-SR) and MPO to MPO cable. One for connecting the Alveo accelerator card and another for plugging into 100 Gigabit Ethernet card of Test PC.
- Test application provided by Design Gateway for running on Test PC. "tcpdatatest" and "tcp\_client\_txrx(\_40G)" for half-duplex test and full-duplex test, respectively.

*Note: Example hardware for running the demo is listed as follows.*

- *[1] 100G Network Adapter: MCX614106A-CCAT <https://docs.nvidia.com/networking/display/ConnectX6EN>*
- *[2] 100G Ethernet cable QSFP28 Transceiver: AMQ28-SR4-M1 <https://www.sfpcables.com/100gb-s-qsfp28-sr4-optical-transceiver-module-1499> MPO to MPO cable: OM4-MPO-8MPO-1M <https://www.sfpcables.com/mpo-to-mpo-multimode-om4-50-125-m-8-core-4381>*
- *[3] Test PC:* 
	- *Motherboard: Gigabyte Z590 AORUS MASTER (rev. 1.0) CPU: Intel i7-11700K CPU 3.6 GHz RAM: 64 GB DDR4 OS: 64-bit Windows10 OS*

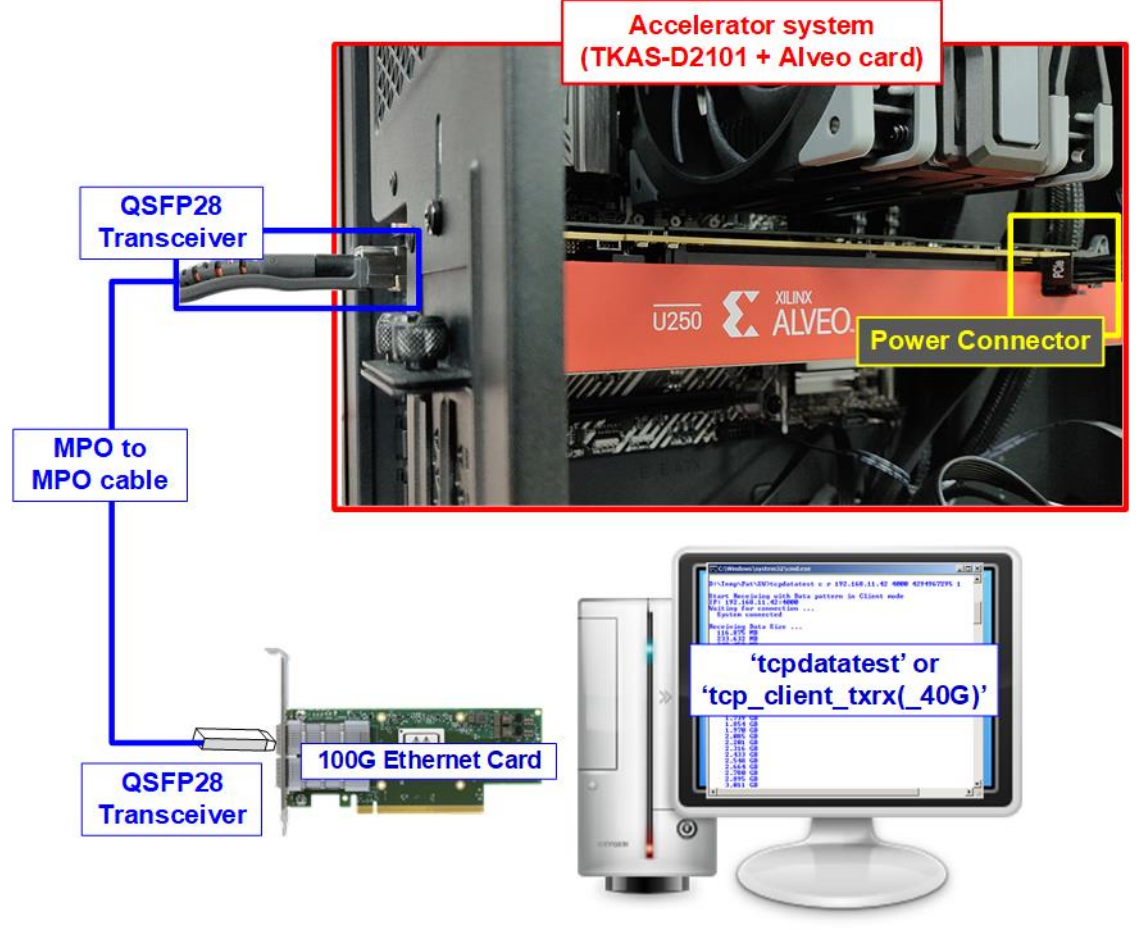

Figure 3-1 Demo setup for Accelerator system and PC

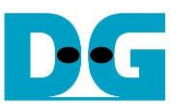

The step to setup test environment by using Accelerator system and Test PC is described in more details as follows.

1) Connect 100Gb Ethernet cable between Xilinx Accelerator card and PC. Insert 100G QSFP28 Transceiver and MPO to MPO cable (Use QSFP1 connector for U250 card), as shown in [Figure](#page-8-0) 3-2.

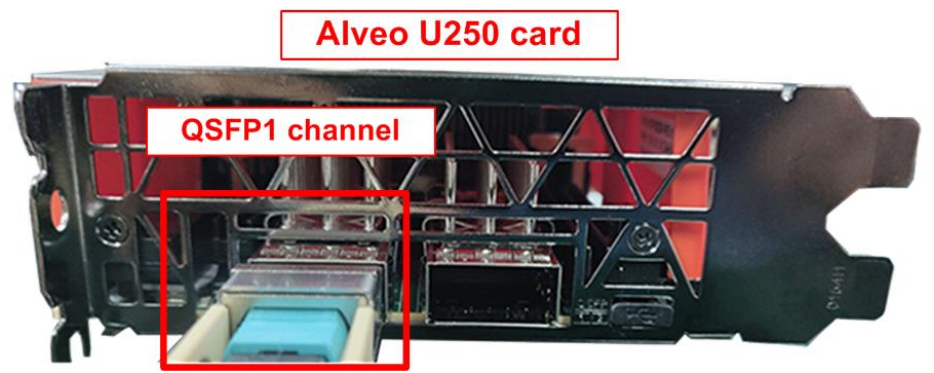

Figure 3-2 100Gb connection on Alveo card by QSFP28 transceiver and MPO to MPO cable

- <span id="page-8-0"></span>2) Another side of MTP/MPO cable, insert QSFP28 transceiver to connect with 100Gb Ethernet card on PC.
- 3) On Accelerator system, follow these steps to program the configuration file (xclbin) to Accelerator card, as shown in [Figure 3-3.](#page-8-1)
	- i) Open the terminal and change the directory where the xclbin file is located.
	- ii) Program the configuration file (xclbin) through PCIe by the following command along with the "card BDF" and the xclbin file. >> sudo /opt/xilinx/xrt/bin/xbutil program --device <card BDF> -u <xclbin\_file> *Note: The configuration file of this demo is "TOE100DMATest.xclbin" which is pre-built and ready to run in this system environment.*

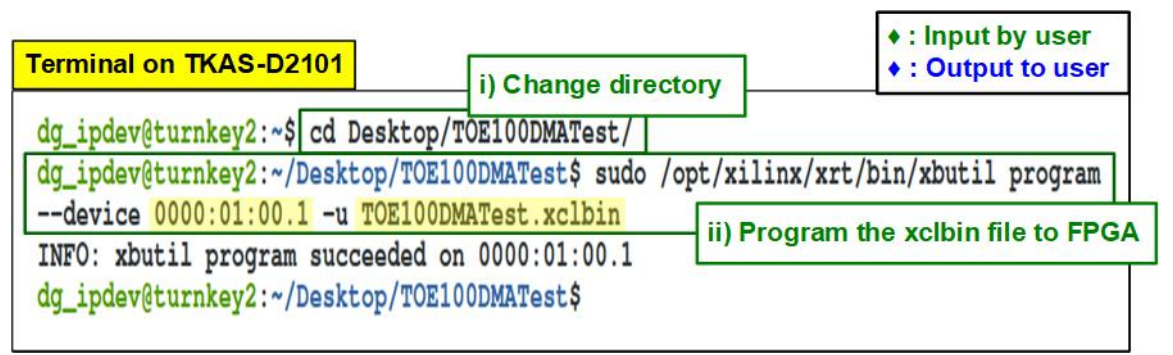

<span id="page-8-1"></span>Figure 3-3 Program the configuration file to the Accelerator card

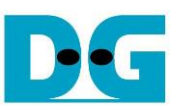

- 4) Run the demo application which is "toe100g\_dma\_exe" on Accelerator system, as shown in [Figure 3-4.](#page-9-0)
	- i) On the same terminal after running the step 3, export the XRT (Xilinx) environment by using following command.
		- >> source /opt/xilinx/xrt/setup.sh
	- ii) Run the following command to launch the demo application. >> ./bin/toe100g\_dma\_exe *Note: "toe100g\_dma\_exe" is pre-built application that is stored in the "bin" directory. The "bin" directory is located in the same directory as the configuration file (TOE100DMATest.xclbin).*
	- iii) After opening the demo application, the welcome message is displayed.
	- iv) Input '0' to start TOE100G-IP initialization in client mode (asking PC MAC address by sending ARP request).
	- v) The default parameters in client mode are displayed on the terminal.

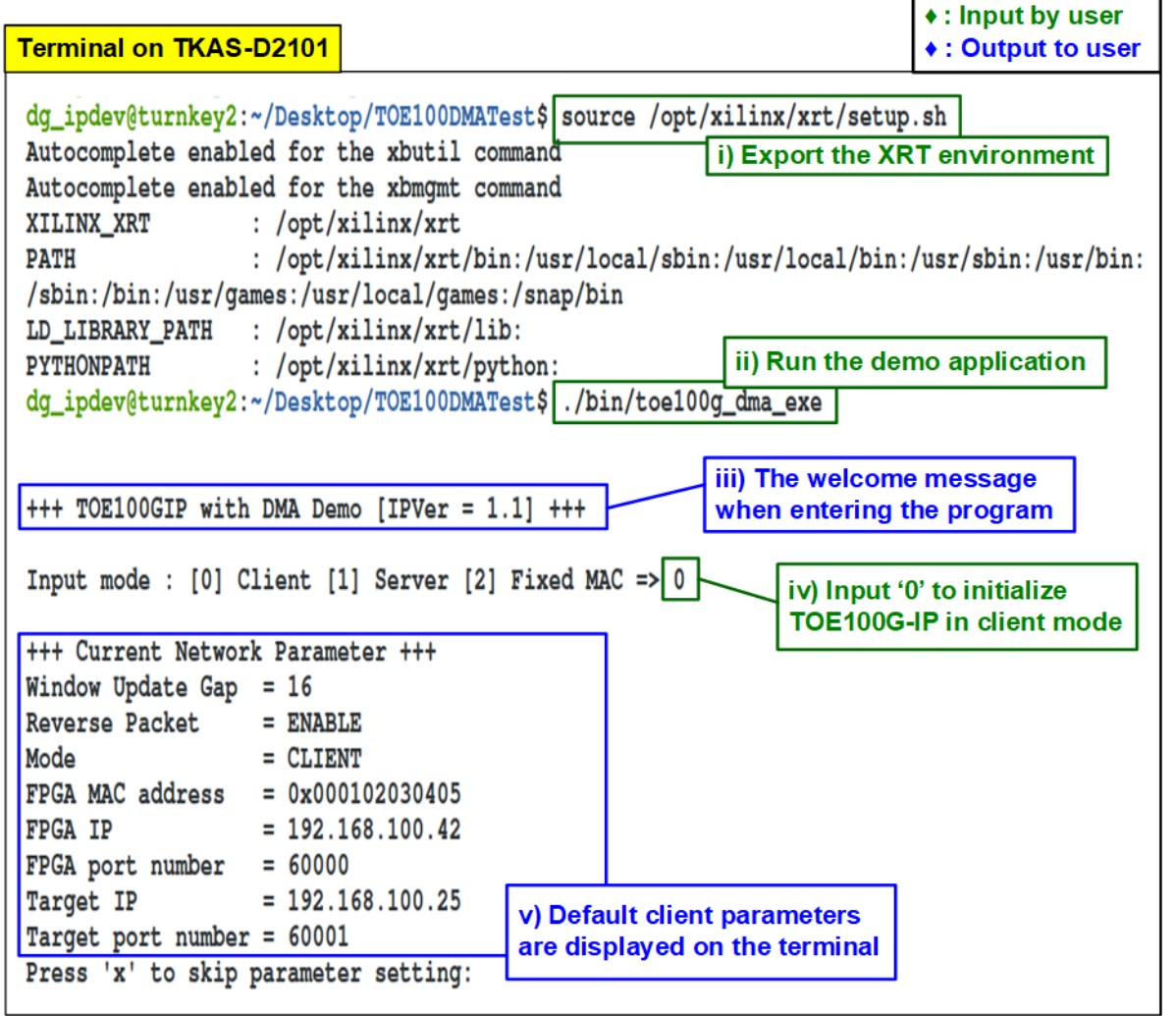

<span id="page-9-0"></span>Figure 3-4 Run the demo application after programming configuration file

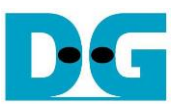

If Ethernet connection has the problem and the connection cannot be established, the error message is displayed on the console instead of welcome message, as shown in [Figure 3-5.](#page-10-0)

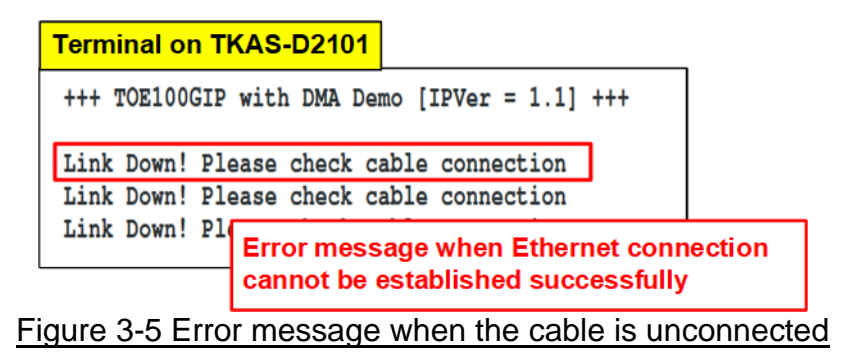

<span id="page-10-0"></span>vi) Enter 'x' to skip parameter setting for using default parameters to begin TOE100G-IP initialization, as shown in [Figure](#page-10-1) 3-6. If the other keys are entered, the menu for changing parameter is displayed, similar to "Reset TCPIP parameters" menu. The example to run the main menu is described in "dg toe100gip dma instruction" document.

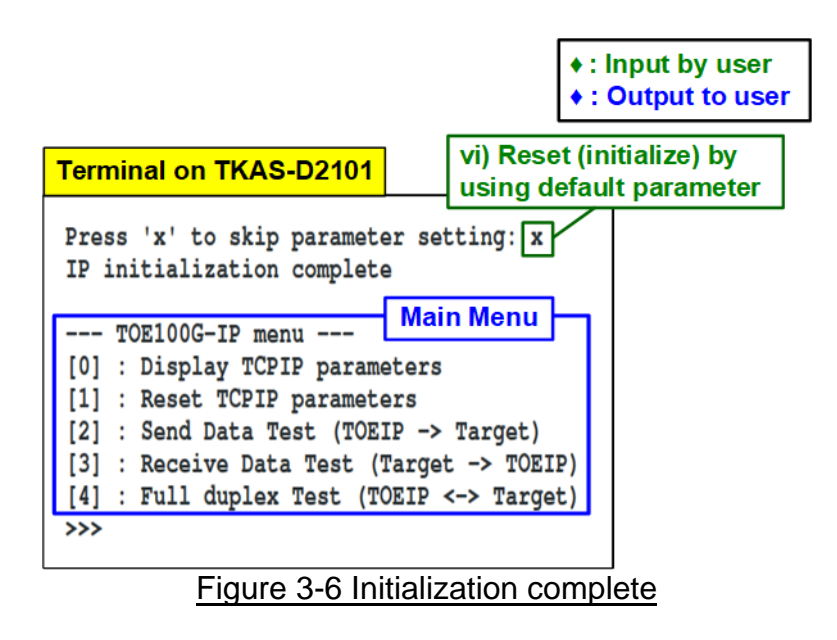

<span id="page-10-1"></span>*Note: Transfer performance in the demo is limited by Test PC performance. The best performance can be achieved when the target is FPGA with TOE100G-IP system.*

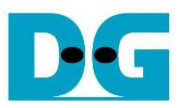

vii) To exit the demo application, enter "CTRL+C" to terminate the application. After that, "Exiting the application!" is displayed and the application is terminated. as shown in [Figure 3-7.](#page-11-0) Other methods to close the application are not recommended.

*Note: Exit the application by "CTRL+C" is recommended when there is no test run. If the application is closed during the test (Send data test, Receive data test, or Full duplex test), user must re-program the configuration file (xclbin).*

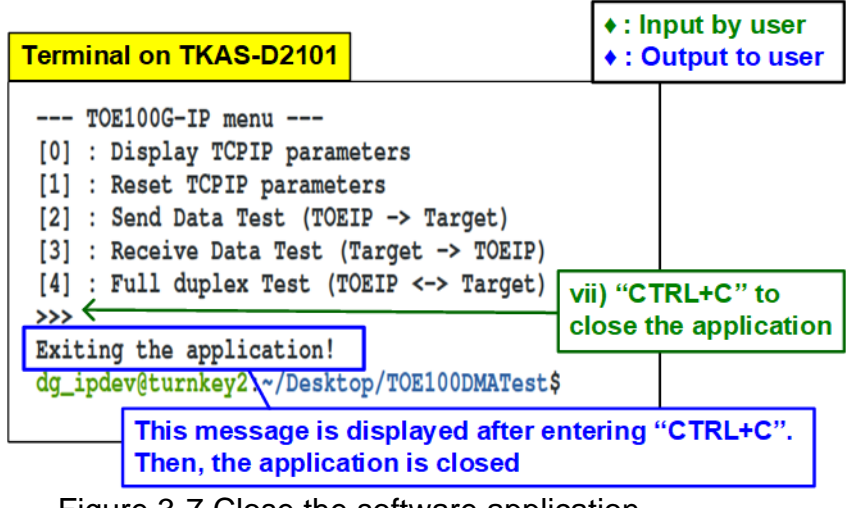

<span id="page-11-0"></span>Figure 3-7 Close the software application

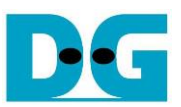

## <span id="page-12-0"></span>**4 Test environment setup when the target uses Alveo Accelerator card**

Please prepare the following environment to set up the target system by Alveo accelerator card.

- Two Accelerator systems that integrates Alveo Accelerator card (U250 or U50 card)
- 100Gb Ethernet cable: 2xQSFP28 transceiver (100GBASE-SR) and MPO to MPO cable

*Note: 100G Ethernet cable for running the demo is listed as follows.*

- *QSFP28 Transceiver: AMQ28-SR4-M1 <https://www.sfpcables.com/100gb-s-qsfp28-sr4-optical-transceiver-module-1499>*
- *MPO to MPO cable: OM4-MPO-8MPO-1M <https://www.sfpcables.com/mpo-to-mpo-multimode-om4-50-125-m-8-core-4381>*

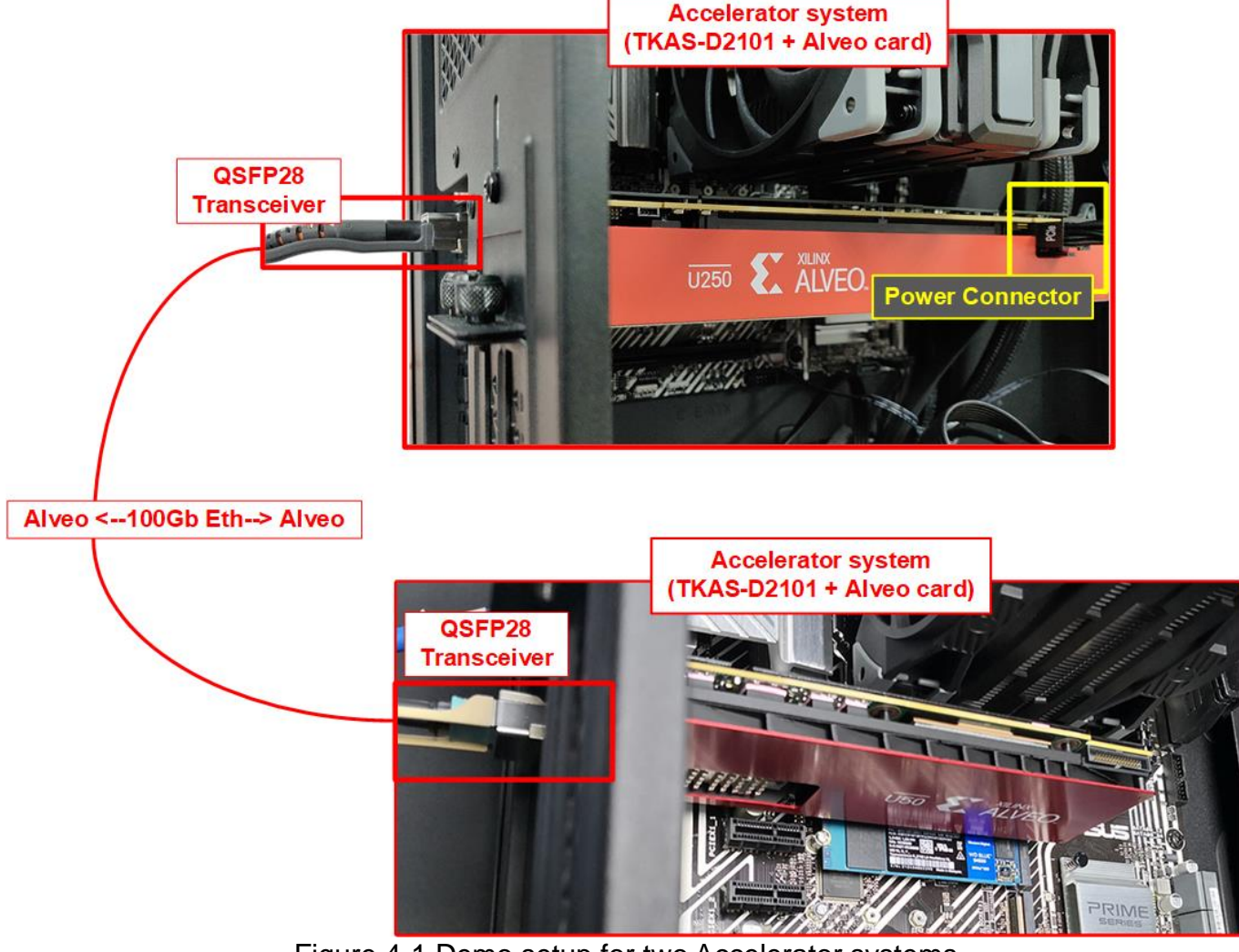

Figure 4-1 Demo setup for two Accelerator systems

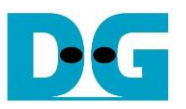

The step to setup test environment by using two Accelerator systems that run TOE100G-IP demo are described in more details as follows.

- 1) Download configuration file of TOE100G-IP on Alveo card demo to both Accelerator card, as described in step  $1$ ) – [3](#page-3-0)) of topic 3 (Test environment [setup when the target uses](#page-7-0) ).
- 2) Follow step 4i) 4iii) of topic [3](#page-3-0) (Test environment [setup when the target uses](#page-7-0) ) to run the demo application on Accelerator system. After that, the menu to select the initialization mode (Client mode, Server mode, or Fixed MAC mode) are displayed on the Terminal of Accelerator system.
- 3) Start the initialization process. The example to initialize by Server-Client mode is described as follows.
	- i) Set '1' on Terminal of Accelerator system#1 for running Server mode.
	- ii) Set '0' on Terminal of Accelerator system#2 for running Client mode.
	- iii) Default parameters for Server or Client are displayed, as shown in [Figure](#page-13-0) 4-2.

*Note: The rules for setting the mode when using two TOE100G-IPs are described as follows.*

*If the first IP runs in Server mode, another IP must run in Client mode. If the first IP runs in Fixed MAC mode, another IP can be run in Client mode or Fixed MAC mode.*

<span id="page-13-0"></span>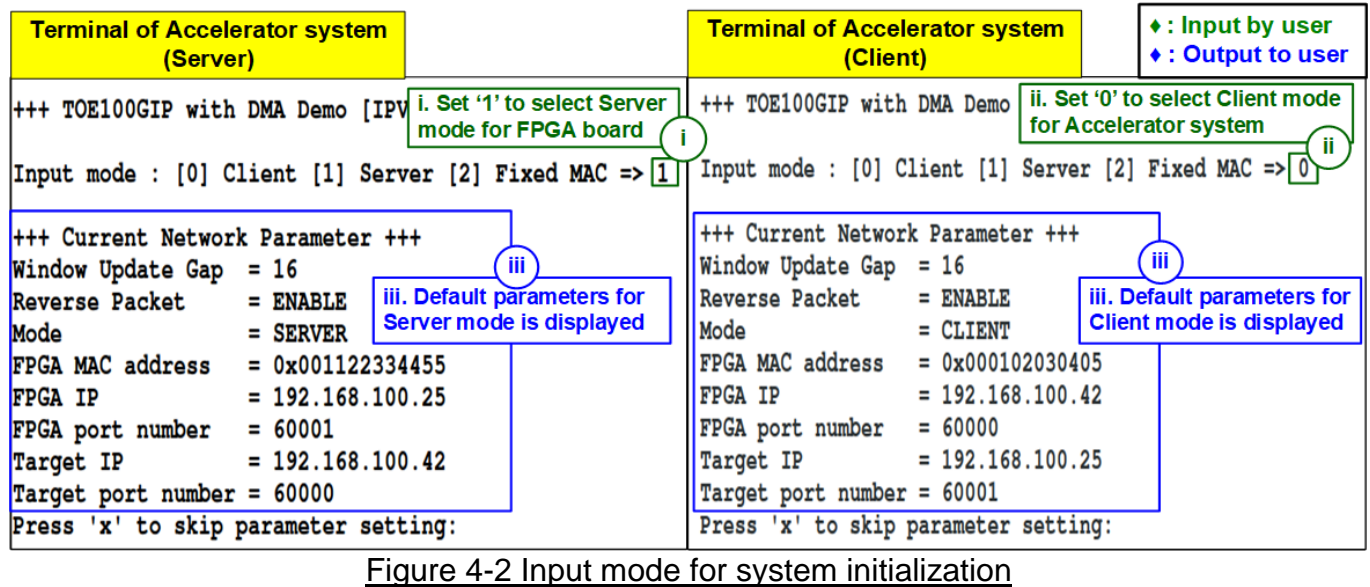

- 4) Input 'x' to use default parameters or other keys to change parameters. The parameters of Server mode must be set before Client mode. Please run the following step to complete the initialization process, as shown in [Figure 4-3.](#page-14-0)
	- i) Set parameters on Server terminal (Accelerator system#1).
	- ii) Set parameters on Client terminal (Accelerator system#2) to start IP initialization by transferring ARP packet.
	- iii) After finishing initialization process, "IP initialization complete" and main menu are displayed on Server terminal and Client terminal.

| <b>Terminal of Accelerator system</b><br>(Server)                                                                                                    | <b>Terminal of Accelerator system</b><br>(Client)                                                                                                    | ◆ : Input by user<br>◆ : Output to user                         |
|----------------------------------------------------------------------------------------------------|----------------------------------------------------------------------------------------------------|-----------------------------------------------------------------|
| $++$ TOE100GIP with DMA Demo [IPVer = 1.1] $++$                                                                                                    | $++$ TOE100GIP with DMA Demo [IPVer = 1.1] $++$                                                                                                    |                                                                 |
| Input mode : [0] Client [1] Server [2] Fixed MAC => 1                                                                                                    | Input mode : $[0]$ Client $[1]$ Server $[2]$ Fixed MAC => 0                                                                                                    |                                                                 |
| <b>H++ Current Network Parameter +++</b><br>Window Update Gap = $16$<br>Reverse Packet<br>$=$ ENABLE<br>Mode<br>$=$ SERVER<br>i. Input 'x' to use<br>$FPGA MAC address = 0x001122334455$<br>default parameter on rpGA IP<br>$= 192.168.100.25$<br><b>FPGA IP</b><br>Server console<br>$FPGA$ port number = 60001<br>Target IP<br>$= 192.168.100.42$<br>Target port number = 60000<br>Press 'x' to skip parameter setting: x<br>IP initialization complete | +++ Current Network Parameter +++<br>Window Update Gap = $16$<br>Reverse Packet<br>$=$ ENABLE<br>$=$ CLIENT<br>Mode<br>= $0x000102030405$ ii. Input 'x' to use<br>PGA MAC address<br>$= 192.168.100.42$<br>FPGA port number<br>$= 60000$<br>$= 192.168.100.25$<br>Target IP<br>Target port number = 60001<br>Press 'x' to skip parameter setting: X<br>IP initialization complete | default parameter on<br><b>Client console</b><br>iii. Main menu |
| $---$ TOE100G-IP menu ---<br>[0] : Display TCPIP parameters<br>[1] : Reset TCPIP parameters<br>(iii)<br>[2] : Send Data Test (TOEIP -> Target)<br>[3] : Receive Data Test (Target -> TOEIP)<br>[4] : Full duplex Test (TOEIP <-> Target)<br>$\rightarrow$                                                                                                    | $--- TOE100G-IP$ menu $---$<br>[0] : Display TCPIP parameters<br>[1] : Reset TCPIP parameters<br>[2] : Send Data Test (TOEIP -> Target)<br>[3] : Receive Data Test (Target -> TOEIP)<br>$[4]$ : Full duplex Test (TOEIP <-> Target)<br>$\rightarrow$                                                                                                    | $\mathbf{iii}$                                                  |

<span id="page-14-0"></span>Figure 4-3 Main menu of TOE100G-IP demo

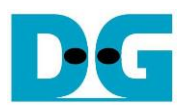

## <span id="page-15-0"></span>**5 Revision History**

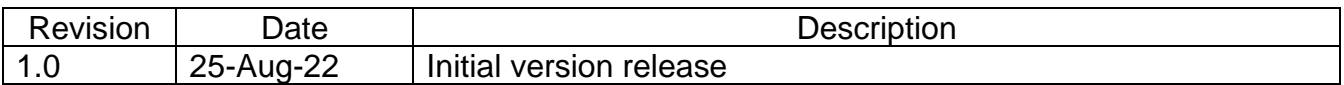